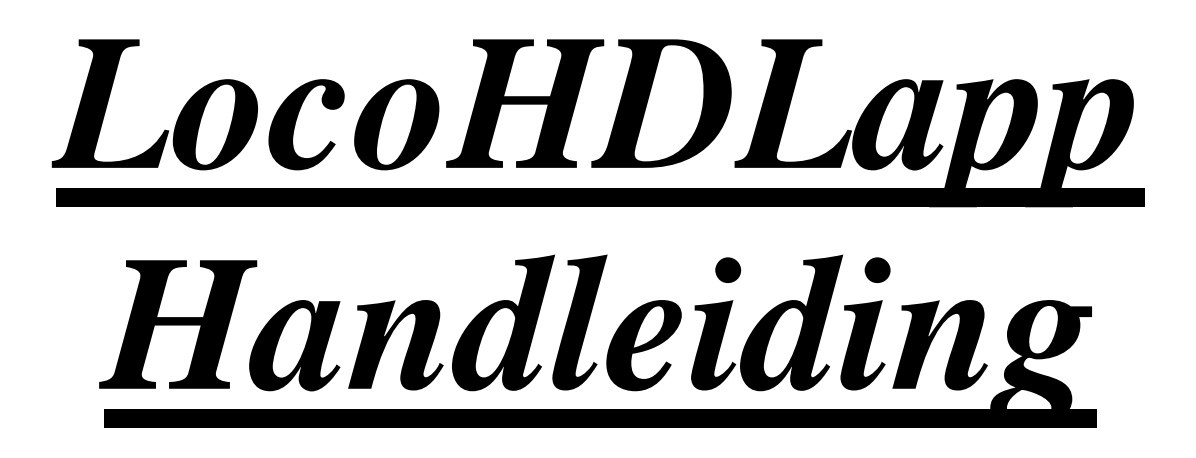

# **voor Android**

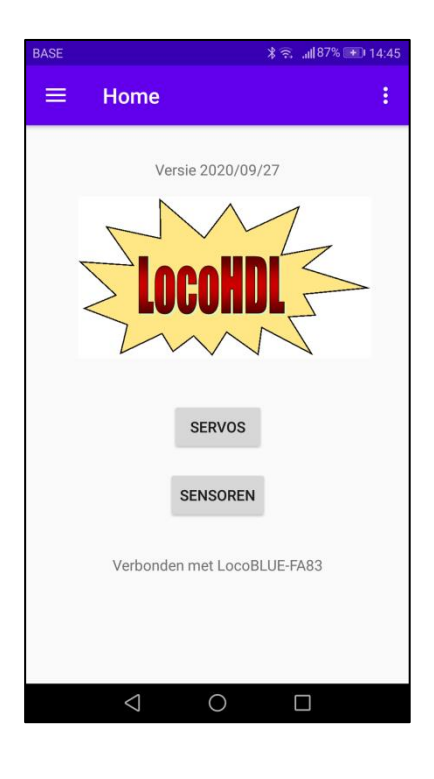

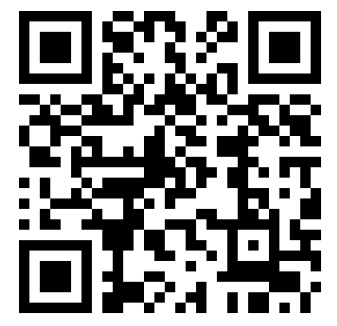

#### **Disclaimer van Aansprakelijkheid:**

Het gebruik van alle items die kunnen worden gekocht en alle installatie-instructies die kunnen worden gevonden op deze site is op eigen risico. Al deze zaken zijn ontwikkeld voor eigen gebruik, en ik vind ze zeer nuttig. Daarom wil ik ze hierbij delen met andere modelspoorweg hobbyisten. Al de items en procedures zijn getest op mijn eigen modelbouw-spoorsystemen, zonder dat deze enige schade heeft veroorzaakt. Maar dit wil natuurlijk niet noodzakelijk zeggen dat alle aanpassingen en procedures in elke omgeving of systeem zullen werken. Ik kan natuurlijk geen aansprakelijkheid aanvaarden als items of procedures worden gebruikt onder andere omstandigheden. Gebruik dus altijd je eigen oordeel en gezond verstand!

Hans Deloof Version 02/02/2023 info@locohdl.be https://www.locohdl.be

# *LocoHDLapp voor Android*

Dit programma is bedoeld als aanvulling op het LocoHDL configuratie programma. Hiermee kan je met je mobiele telefoon jou sensors op LocoCD HDM14, LocoRCD HDM16 en LocoRCD2 HDM20 en de Servos op de LocoServo HDM12 afregelen. De app neemt automatisch de taal van de telefoon over, is de taal niet bekend is de app in het Engels.

Om het programma op jouw mobiele telefoon met LocoNet te kunnen verbinden heb je een LocoBuffer Bluetooth nodig.

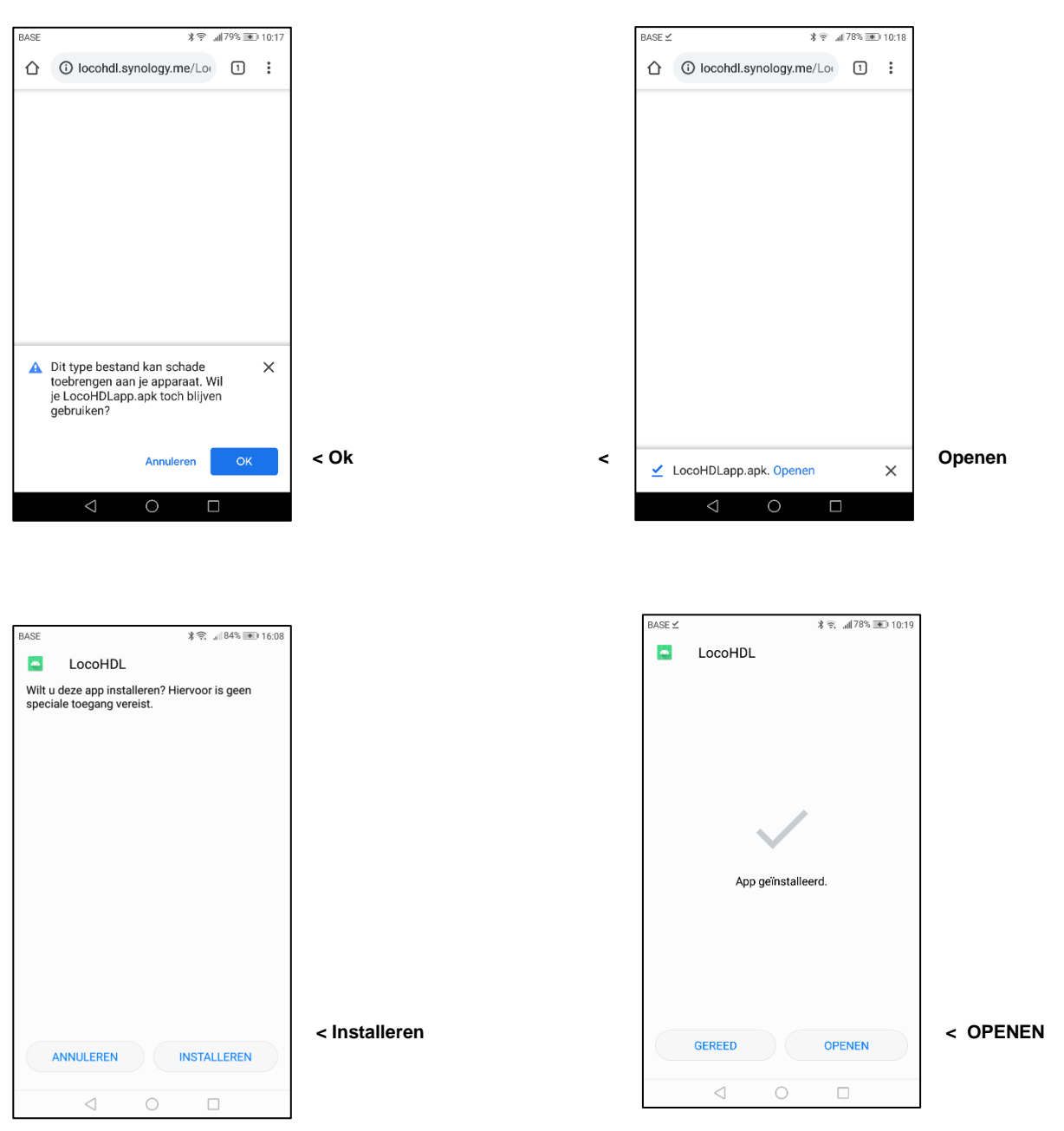

# **Download programma met QR-code**

Hans Deloof Version 02/02/2023 info@locohdl.be https://www.locohdl.be

## **Configuratie**

info@locohdl.be https://www.locohdl.be

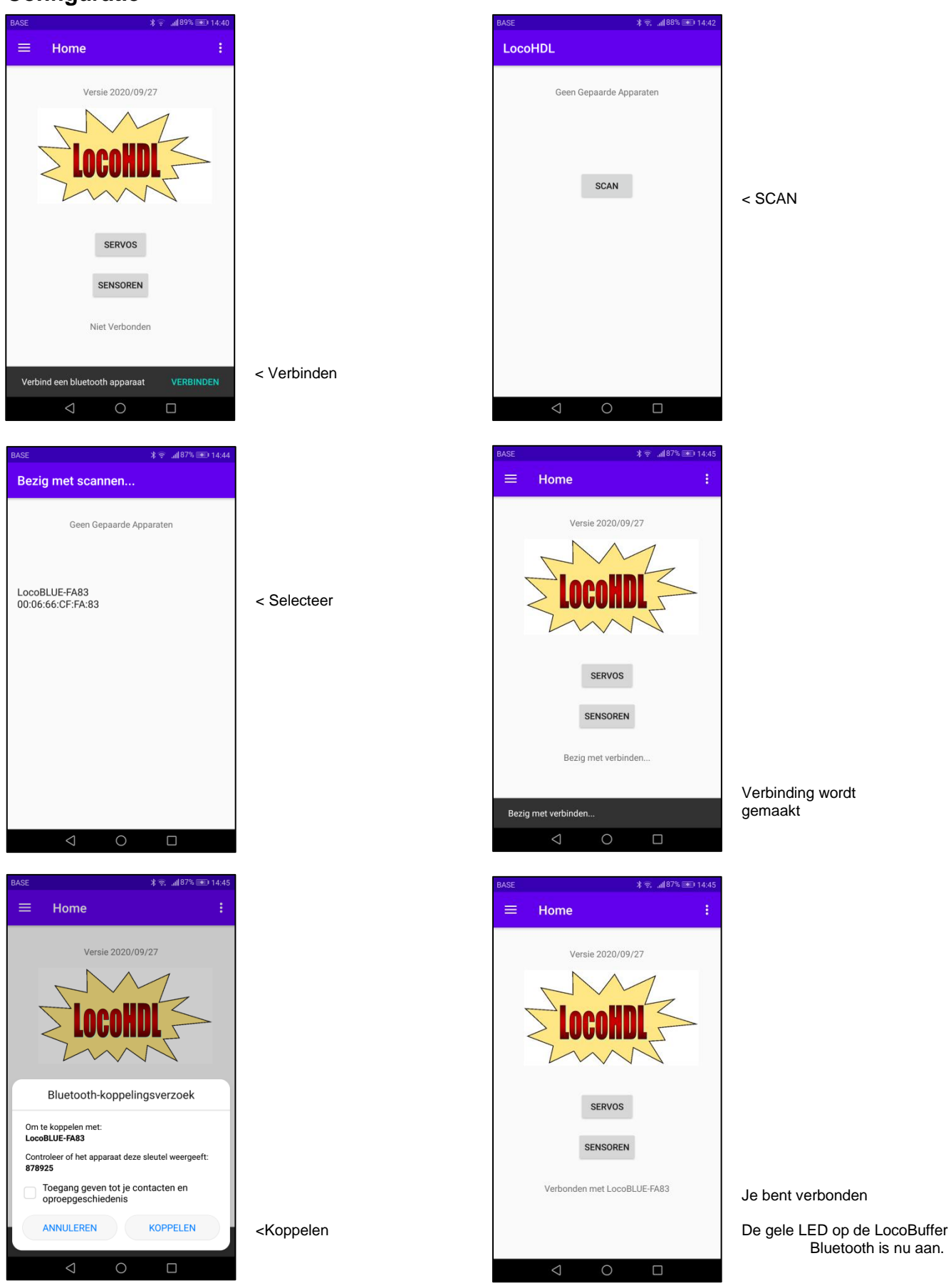

Hans Deloof Version 02/02/2023

Bluetooth is nu aan.

### **Instellen van Sensor op LocoCD HDM14, LocoRCD HDM16 of LocoRCD2 HDM20**

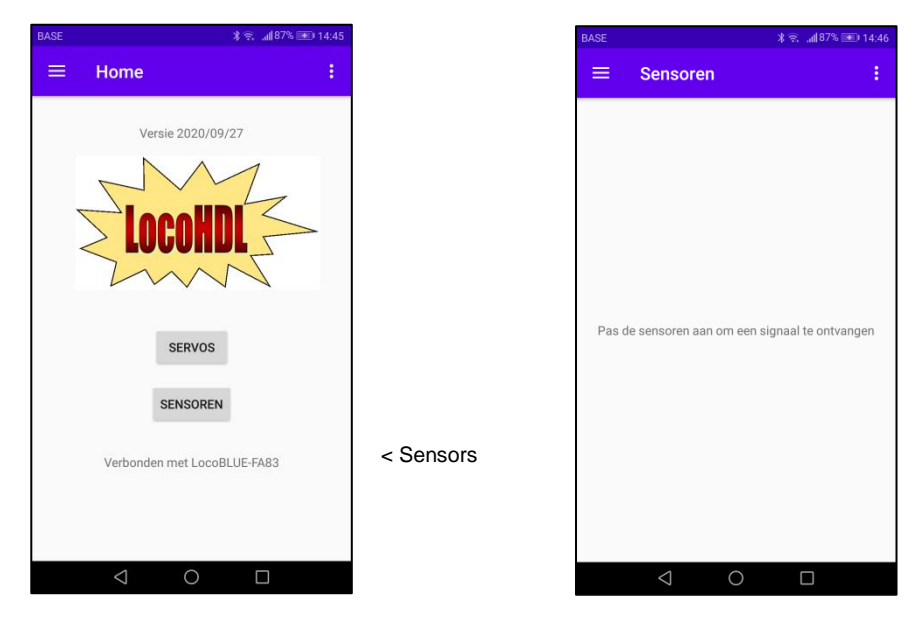

Volg de afregel procedure en automatisch komen de sensor meldingen op je scherm. Doe dit als er geen treinen rijden op je baan zodat andere sensors niet van toestand veranderen terwijl je aan het afregelen bent.

#### **Afregelen van Trim potentiometer R5 op LocoCD HDM14:**

- Niets op het spoor op het spoor zetten die aangesloten is op de Stroomdetectie.
- Open LocoHDL en dubbel click op de LocoIO in de adres lijst waar de stroomdetectie is op aangesloten
- Wacht tot de module volledig is uitgelezen. Zorg dat "Blok Uit Vertraging" is uitgeschakeld (niet aangevinkt).
- Draai eerst R5 langzaam in klok wijzer zin tot de poort als bezet gemeld word.
- Draai dan R5 langzaam in tegen klok wijzer zin tot de poort vrij gemeld wordt en blijft.
- Nu is de stroommelder afgeregeld.

### **Afregelen van Trim potentiometer R28 op LocoRCD HDM16 of LocoRCD2 HDM20:**

- Niets op het spoor zetten die aangesloten is op de LocoRCD2.
- Open LocoHDL en dubbel klik op de LocoRCD2 in de adres lijst.
- Wacht tot de module volledig is uitgelezen. Zorg dat "Blok Uit Vertraging" is uitgeschakeld (niet aangevinkt).
- Draai eerst R28 langzaam in de wijzer zin tot de poort als bezet gemeld wordt.
- Draai dan R28 langzaam in de tegen wijzer zin tot de poort vrij gemeld wordt en blijft.
- Nu is de stroommelder afgeregeld.

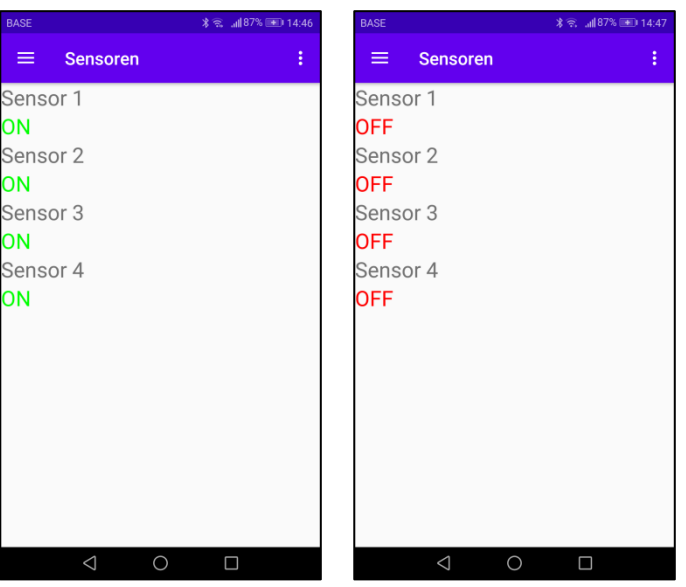

Voorbeeld schermen bij afregelen van een HDM14

#### **Instellen van een LocoServo**

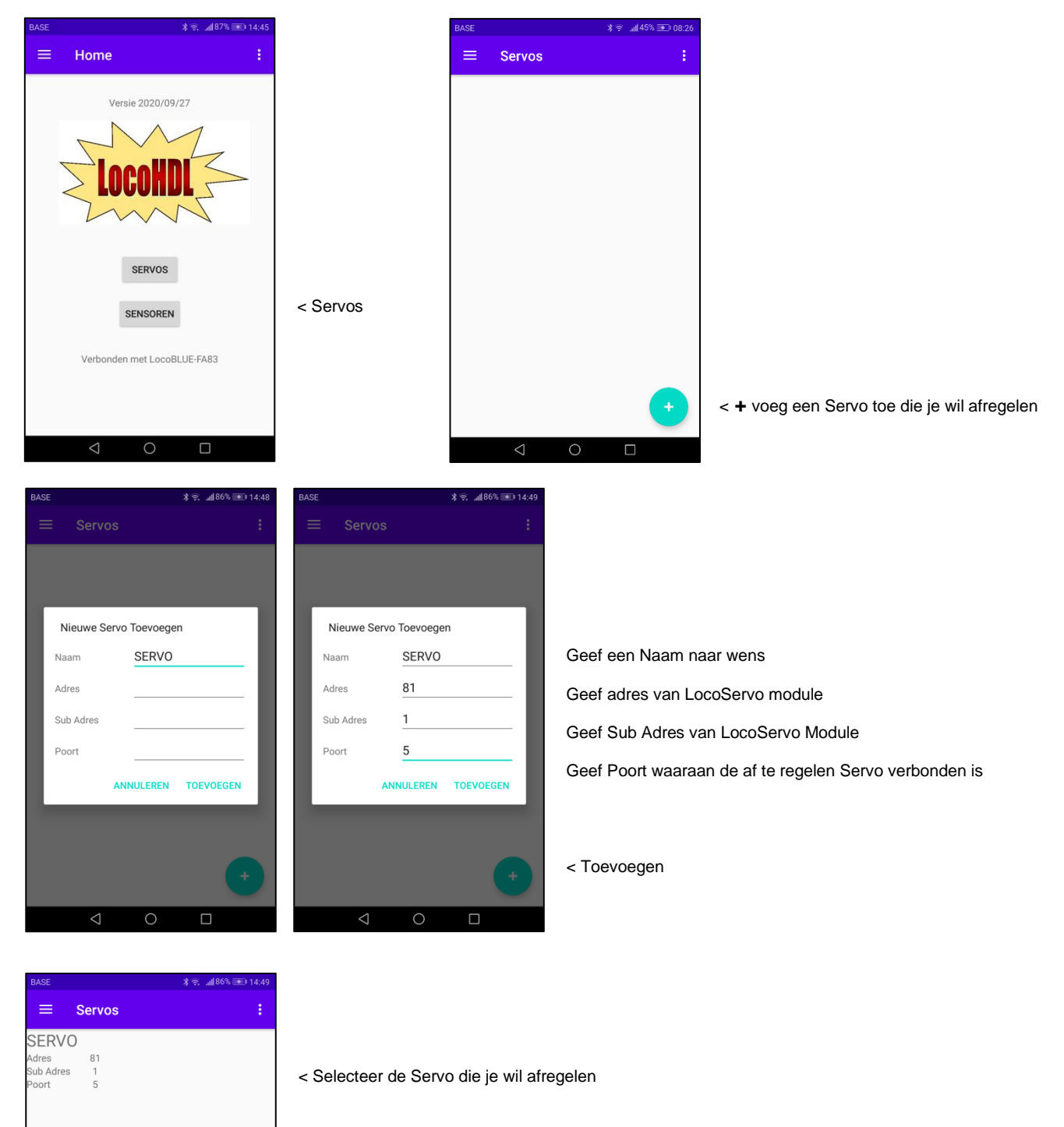

 $\triangleleft$ 

 $\overline{\bigcirc}$ 

 $\Box$ 

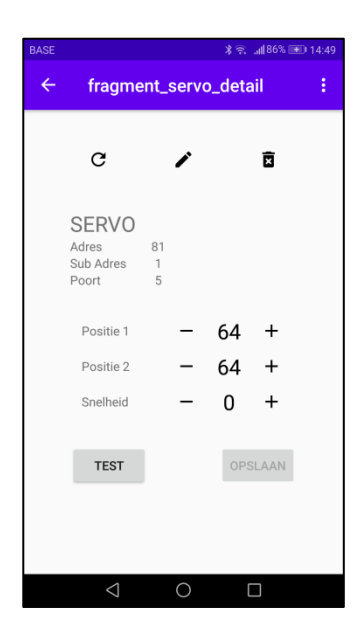

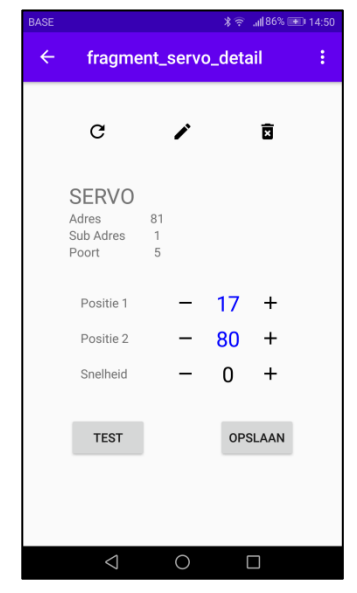

< Test 2x drukken om Servo in midden stand te zetten. Daarna de wissel tongen of deuren van een loods mechanisch in ongeveer middenstand afregelen

Stel de posities in voor linkse en rechtse beweging met kleine stappen in. Schrijf de waarden in de LocoServo module en doe dan een Test. Herhaald bovenstaande tot de wissels of deuren in de juiste posities staan. 6